# **CML-12C32**

# Development Board for Freescale MC9S12C32

# **CONTENTS**

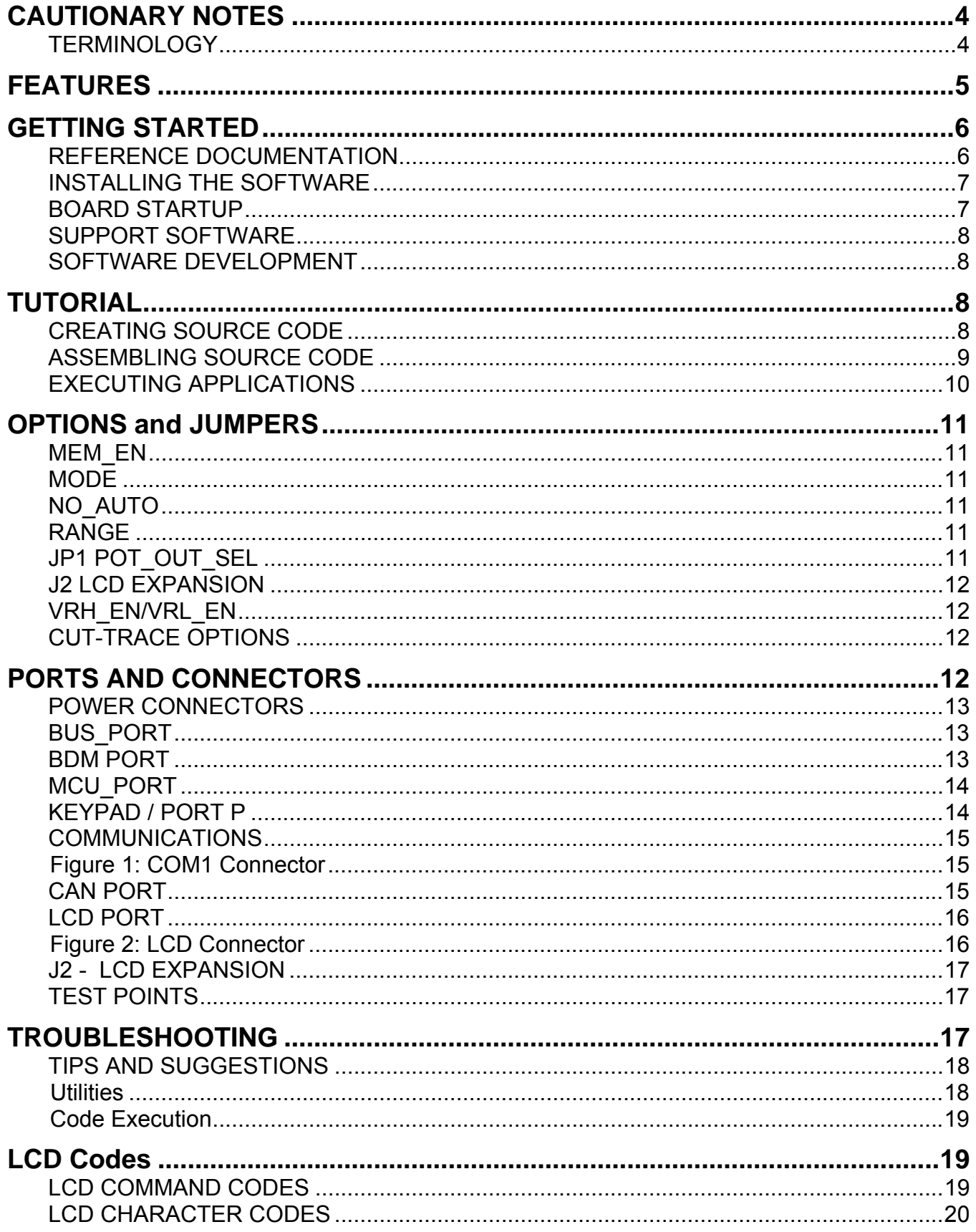

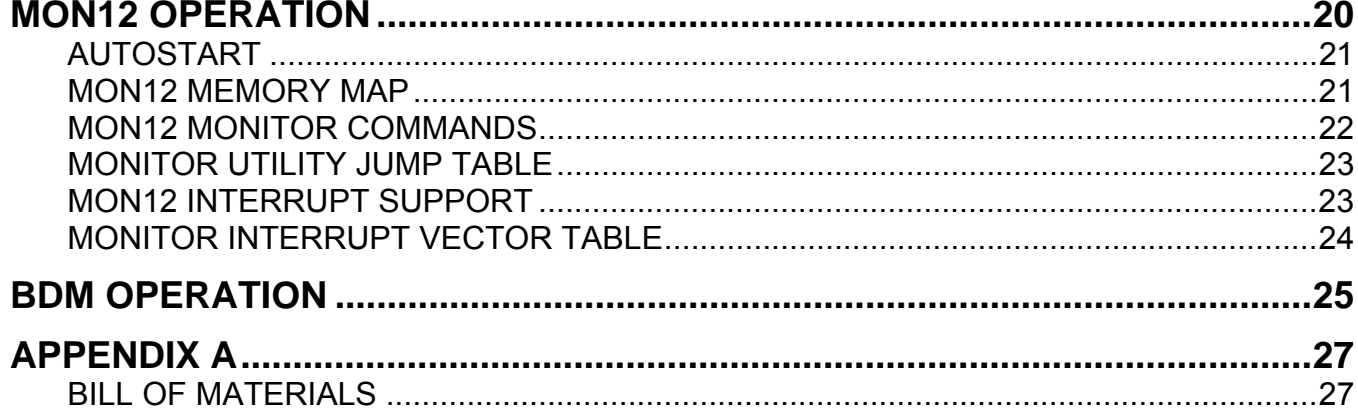

# <span id="page-3-0"></span>**CAUTIONARY NOTES**

- 1) Electrostatic Discharge (ESD) prevention measures should be used when handling this product. ESD damage is not a warranty repair item.
- 2) Axiom Manufacturing does not assume any liability arising out of the application or use of any product or circuit described herein; neither does it convey any license under patent rights or the rights of others.
- 3) EMC Information on the CML-12C32 development board:
	- a) This product as shipped from the factory with associated power supplies and cables, has been verified to meet with requirements of CE and the FCC as a **CLASS B** product.
	- b) This product is designed and intended for use as a development platform for hardware or software in an educational or professional laboratory.
	- c) In a domestic environment, this product may cause radio interference in which case the user may be required to take adequate prevention measures.
	- d) Attaching additional wiring to this product or modifying the products operation from the factory default as shipped may effect its performance and cause interference with nearby electronic equipment. If such interference is detected, suitable mitigating measures should be taken.

# <span id="page-3-1"></span>**Terminology**

This development board uses option selection jumpers and cut-traces to setup default configuration. Terminology for application of the option jumpers is as follows:

Jumper – a plastic shunt that connects 2 terminals electrically

Jumper on, in, or installed - jumper is installed such that 2 pins are connected together

Jumper off, out, or idle - jumper is installed on 1 pin only. It is recommended that jumpers be idled by installing on 1 pin so they will not be lost.

Cut-Trace – a circuit trace connection between component pads. The circuit trace may be cut using a razor knife to break the default connection. To reconnect the circuit, simply install a suitably sized 0-ohm resistor or attach a wire across the pads.

# <span id="page-4-0"></span>**FEATURES**

The CML-12C32 development board provides a stable development platform for the Motorola MC9S12C32 MCU. The included wall plug, DB9 serial cable, sample software tools, examples, and debug monitor makes application development quick and easy. A background DEBUG port is provided for development tool use and is compatible with HCS12 BDM interface cables and software. This board may be used as a stand-alone development platform or along with the Axiom Manufacturing Project Board as an enhanced learning environment.

#### FEATURES:

- ♦ MC9S12C32 MCU, 48 QFP
	- ♦ 32K Byte Flash EEPROM
	- ♦ 2K Bytes RAM
	- ♦ 60 I/O lines
	- ♦ Timer/PWM
	- ♦ SCI and SPI Communications Ports
	- ♦ Key Wake-up Port
	- ♦ BDM DEBUG Port
	- ♦ CAN 2.0 Module
	- ♦ Analog-to-Digital Converter
	- ♦ 8 Mhz Internal Bus Operation Default
	- ♦ 16 MHz Bus Operation using internal PLL
	- ♦ +3.3VDC to +5VDC operation
- ♦ MCU\_PORT and BUS\_PORT connectors provide access to MCU signals
- On-board, regulated +5V power supply
- Optional power output through connector J1
- 16 MHz Ceramic Oscillator
- RS-232 Serial Port w/ DB9 Connector
- 8-Ch, 10-bit, Analog-to-Digital Converter with full rail-to-rail operation and external trigger capability
- 8-Channel, 16-bit Timer with Input Capture, Output Compare, and PWM capabilities
- ♦ User Components Provided
	- ♦ 3 Push Button Switches: 2 User, RESET
	- ♦ 4 LED Indicators: 2 User, VDD, RESET
	- Configuration Jumpers to setup board operation
- Connectors
	- ♦ 60-pin MCU\_PORT Socket Header
	- 28-pin BUS PORT Socket Header
	- ♦ DB9 Communications Connector
	- ♦ DEBUG BDM Connector
	- ♦ 4-pin CAN\_PORT Connector
	- ♦ 8-pin Keypad Connector
	- ♦ 14-pin LCD Connector
	- 2.0mm Barrel Connector Power Input
	- Solderless Breadboard Area, 3.5" x 1.75"
- Supplied with DB9 Serial Cable, Documentation (CD), Manual, and Wall plug type power supply.

#### **Specifications:**

Board Size 4.5" x 5.0" Power Input: +9VDC @ 200 mA typical, +6 to +16VDC range

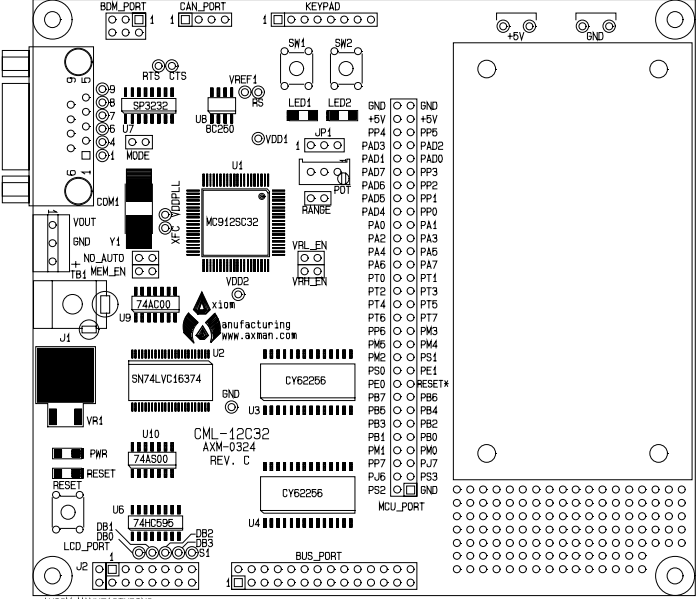

# <span id="page-5-0"></span>**GETTING STARTED**

The CML-12C32 single board computer is a fully assembled, fully functional development board for the Motorola MC9S12C32 microcontroller. The board comes with a serial cable, power supply, and installed binary monitor for stand-alone operation. Support software for this development board is provided for Windows 95/98/NT/2000/XP operating systems.

Users should be familiar with the hardware and software operation of the target MCU. Refer to the MC9S12C32 User Manual and Reference Manual for details on MCU operation. The board's purpose is to promote the features of the MC9S12C32 and to assist the user in quickly developing an application in a known working environment. Users should be familiar with memory mapping, memory types, and embedded software design for quick, successful, application development. The user should also be familiar with the various operation modes of the MCU.

**NOTE:** With the MCU in expanded mode, the user can not access to Port A, Port B, or Port E.

Application development may be performed by using the embedded binary monitor, or any compatible MCU BDM cable with supporting host software. The included monitor provides an effective and low-cost debug method. Note that when a BDM cable is used for debugging, the BDM pod should be powered from an external supply.

A debug monitor is loaded in the MC9S12C32 internal flash memory and uses some MCU resources for operation. User application may be executed by loading the program start address into the Reset Vector (0xF7FE, 0xF7FF) and loading the program into device Flash Memory. The monitor remains in protected flash memory for future use if needed.

Refer to the MC9S12C32 Reference Manual for details on using a BDM pod with the CSM-12C32 board. Refer to Appendix A for a pin-out of the BDM\_PORT connector.

### <span id="page-5-1"></span>**Reference Documentation**

Reference documents are provided on the support CD in Acrobat Reader format. More information can be found in the Application Notes section of the Motorola Web site.

CML12C32\_SCH\_C.pdf CML-12C32 Board Schematic Rev B CML12C32\_UG.pdf CML-12C32 User Guide (this document) CML12\_SerMon.phy Serial Monitor Physical Record Object Code File CML12\_SerMon.sx Serial Monitor S-Record Object Code File 9S12C32DGV1.pdf MC9S12C32 Device User Guide 9S12C32\_ZIP.zip Zip file containing Device Block User Guides AN2548.pdf Serial Monitor Program for HCS12 MCU's

### **Installing the Software**

The following steps will help the user to get started quickly and verify the board is working properly.

- 1. Insert the Axiom 68HC12 support CD in your PC. If the setup program does not start, execute the file <D:>\SETUP.EXE where <D:> is the drive letter of the CD drive.
- 2. Follow the instructions on screen to install the support software onto your PC. At minimum, AxIDE for Windows software should be installed.
- 3. To compile designs correctly, the target MCU must be specified within the AxIDE utility. Select the "CML12C32 MCU target to correctly compile application designs.

**NOTE:** If "CML12C32" is not available, select the "CML12SDP256" MCU target.

### <span id="page-6-1"></span>**Board Startup**

Follow these steps to connect and power-on the board for default Monitor operation. The following steps assume use of the AxIDE utility (installed in the previous section). If a different terminal program is used, ensure the communications port settings are set to: 9600 bps, No parity, 8 data bits, and 1 stop bit.

1. Set the CML-12C32 board Option jumpers to default positions:

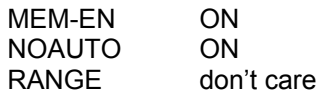

- 2. Connect one end of the supplied 9-pin serial cable to an available serial COM port on your PC. Connect the other end of the cable to the COM1 port on the CML-12C32 board.
- 3. Open the AxIDE program.
- 4. Apply power to the board by connecting the power adapter that came with the system.
- 5. If configured properly, the message "**PRESS KEY TO START MONITOR…**" should display in the terminal window. Press the SPACEBAR and you should see:

```
Axiom MON12 - HC12 Monitor / Debugger V32.0
  Type "Help" for commands…
> _
```
<span id="page-6-0"></span>6. The board is now ready to use! If this message prompt is not displayed, or if the display is meaningless, refer to the **TROUBLESHOOTING** section at the end of this manual.

### <span id="page-7-0"></span>**Support Software**

There are many programs and documents on the included HC12 support CD that support the CML-12C32 board. Install any desired applications from the CD main menu. Documentation and example code may be copied directly from the CD.

AT minimum, the AxIDE terminal program should be installed. AxIDE provides a simple terminal interface between the host PC and the CML-12C32 development board. The program integrates an assembler, a flash programming utility, and a serial communication interface.

Also on the disk are free assemblers AS12 and MCU-EZ, the open source GNU C/C++ compiler tools for HC11/12, example source code, and other useful software. The introductory tutorial in this manual uses the free AS12 assembler integrated into the AxIDE program. This is a simple assembler with limited capability. For a more powerful assembly tool, install the Motorola MCUez program from the CD.

### <span id="page-7-1"></span>**Software Development**

Software development on the CML-12C32 can be performed using either the embedded monitor installed in the MCU internal FLASH, a third party debugger (Debug12, NoICE, CodeWarrior, etc.) or a Background Debug Module (BDM) connected to the BDM PORT connector. Any of these tools can be used to assist in creating and debugging programs stored in RAM (see **Memory Map**).

After satisfactory operation running under a debugger, the program can be written to internal Flash Memory using the included programming utilities. The embedded monitor relocates the interrupt vectors to RAM memory and provides an AUTOSTART feature to launch applications. Loaded programs will then run automatically whenever the board is powered or RESET is applied.

# <span id="page-7-2"></span>**TUTORIAL**

This section was written to help the user get started developing software for the CML-12C32 development board. Read rest of this User's Guide and additional documentation on the CD for further information.

The following sections illustrate the complete development cycle for a simple "hello world" program. This program sends the text string "Hello World" to the serial port. The following example assumes the use of the AxIDE interface and the free assembler, AS12. Both utilities are provided on the software CD.

# <span id="page-7-3"></span>**Creating Source Code**

Source code may be created using any ASCII text editor, such as Windows™ Notepad. Note, the source file must be simple ASCII text with no document formatting. After the source code is written and saved, the file must be assembled to a Motorola S-Record (hex) format. This type of output file usually has a .MOT, .HEX or .S19 file extension and is in a format that can

be read by, and programmed into the development board MCU.

It is important the user understand the development board's use of addressing and memory when writing source code. Program code must be located at a valid address. For instance, in debug mode, program code should be located in external RAM. In assembly language, the ORG statement is used to locate user code in memory. All program code following an ORG statement will begin at the specified memory location, for example: **ORG \$4000**; locates the code starting at address \$4000. DATA (or variables) must be located in RAM unused by program code, for example: **ORG \$800**.

In debug mode the debugger utility handles all MCU configuration setup; CPU and STACK initialization, and interrupt vectors (reset, timers, etc) setup. When program development is complete, the application code must be modified to include CPU and STACK initialization, and interrupt vector setup. CPU setup initializes the bus frequency, bus mode, and Flash memory programming clock rates, and other constraints. STACK setup initializes the stack pointer. The STACK should be set to the top of available RAM, by default \$0FFF. In assembly the appropriate instruction is **LDS #\$0FFF**. The RESET vector must also be written to the User Reset Vector.

The installed monitor is not required when using a BDM interface. The BDM tool may have the capability to erase and program the FLASH memory. If this is the case, MCU resources used by the monitor are available to the user. The embedded monitor S-record (.S19) is provided on the support CD to program into flash if required. The BDM allows locating programs in memory and using monitor reserved resources.

A look at the example programs on the disk will make this clearer. If using a compiler instead of an assembler, consult the compiler documentation for methods used to locate (MAP) code, data, and stack.

### <span id="page-8-0"></span>**Assembling Source Code**

The example program  $HELLO.ASM$  is provided under the  $\langle D:>\rangle$ EXAMPLES $\setminus$ CML12 directory on the CD. If the AxIDE utility is installed, the example program can also be found in the AxIDE3\EXAMPLE\HC12\D256 directory. You must use the example program for the target MCU type. For this example, use the example code in the \D256 directory.

The AxIDE utility software provided with this board contains a simple interface to the AS12 assembler Follow these steps to assembly the test program;

- 1. In the AxIDE window, click the **BUILD** button. This will open an Assemble Code window.
- 2. In the Assemble Code window, click the **BROWSE** button to browse to the program file to assemble. For this example, select the file  $AxIDE3\ERAMPLE\HCl2\D256\He110.asm.$
- 3. In the Assemble Code window, select the **OK** button to assemble the test program.

**NOTE**: The correct target MCU must be selected from the pull-down selection or the file will not assemble correctly. **DO NOT** use long path or file names (> 8 characters). AS12 is a DOS based tool and does not understand long path or file name. The program code may not assemble correctly.

If the source code assembles with no fatal errors 2 output files are created:

- **HELLO.S19** a Motorola S-Record file that can be programmed into memory.
- **HELLO.LST** a common listing file which provides physical address information with resulting opcode and operand information. Warnings and error messages are provided with a summary at the end of this file.

The list (.LST) file is especially helpful when debugging. The list file shows each error encountered and its location. Fatal errors prevent the output files from being generated. A count of errors and warnings encountered can be found at the end of the list file.

# <span id="page-9-0"></span>**Executing Applications**

After creating a Motorola S-Record file, "upload" it to the development board for a test run. The provided example "HELLO.ASM" was created to run from external RAM. The embedded monitor can be used to test the program without programming it into Flash.

If not already completed, verify that the CML-12C32 board is connected and operating properly by following the steps under "GETTING STARTED" until you see the monitor prompt, then follow these steps to run your program:

- 1. Press and release the RESET button on the CML-12C32 board. You should see the PRESS ANY KEY message. Press the letter **E** key to get the monitor prompt.
- 2. Type **LOAD** ↵ This will prepare the embedded monitor to receive a program.
- 3. Click the Upload button and when prompted for a file name select your assembled program file in S-record format that was created in the previous section called: **HELLO.S19.** Your program will be sent to the board through the serial port.
- 4. When finished loading the > prompt returns. Type: **GO 4000** ↵**.** This starts program execution at address  $4000<sub>h</sub>$ . This is the starting address of the test program.
- 5. If everything is working properly, the message "Hello World" will echo back to the terminal screen. Press RESET to return to the monitor.
- 6. If this message is not displayed on the terminal monitor, see the **TROUBLESHOOTING** section of this manual

The "Hello World" program can be easily modified to display other strings or perform other functions. Procedures for assembling, uploading, and executing program code are the same. The embedded monitor many features to support program debug such as breakpoints, memory dump and modify, and simple program trace (redirect of the PC is not followed). Type HELP at the monitor prompt for a listing of commands or consult the monitor documentation on the disk for more information.

# <span id="page-10-0"></span>**OPTIONS and JUMPERS**

# <span id="page-10-1"></span>**MEM\_EN**

The MEM\_EN option jumper is installed by default and enables access to the external SRAM memory when the MCU is configured for expanded mode operation. Removing the MEM\_EN option jumper disables external memory access.

# <span id="page-10-2"></span>**MODE**

The MODE option jumper is not installed on the CML-12C32 board and is hard connected by circuit copper trace for Single-chip Mode operation of the CPU. MODA and MODB signals are terminated by this option. Single Chip Mode operation is selected by default because the MCU internal flash memory provides the only nonvolatile program memory on the board. All other Modes can be enabled under software control from this mode of operation.

The MODE option jumper may be installed by the user by cutting the circuit trace and installing a 2-position header with a shunt jumper. With the shunt jumper removed, the Reset mode will then be Normal Expanded Wide. External non-volatile memory must be added to support this functionality.

# <span id="page-10-3"></span>**NO\_AUTO**

The NO AUTO jumper prevents the MCU from executing program code at start up. Enable automatic program execution by removing this jumper. To use the auto-start feature, the correct reset vector must be loaded to point to the location of program code.

# <span id="page-10-4"></span>**RANGE**

The CML-12C32 board provides a 20-turn, 10 kΩ, precision, potentiometer (POT) with adjustable range for use in circuit prototyping. The RANGE jumper selection of output range. Installing the option jumper provides the full range output from the POT from GND to  $V_{DD}$ . Removing the option jumper places a 10k  $\Omega$  resistor in series with the POT limiting output from GND to  $\frac{1}{2}V_{DD}$ .

# <span id="page-10-5"></span>**JP1 POT\_OUT\_SEL**

The JP1 option jumper selects where the destination of the potentiometer. The output of the POT may be routed to a MCU analog port input (PAD7/AN7) or to the BUS\_PORT header for use on prototyping area.

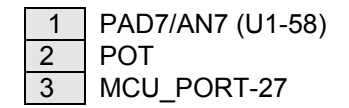

Shunt across pins 1-2 to route POT output to the MCU. Shunt across pins 2-3 to route POT output to the MCU\_PORT pin 27.

# <span id="page-11-0"></span>**J2 LCD EXPANSION**

The J2 option header is explained in detail in the LCD\_PANEL section below.

# <span id="page-11-1"></span>**VRH\_EN/VRL\_EN**

The VRH EN and VRL EN option headers are not installed on the CML-12C32 board and are hard connected by circuit copper trace for default operation. These jumpers provide voltage reference inputs for the MCU analog to digital converter block. Alternative upper and lower reference voltages may be used by cutting the circuit trace and attaching a jumper wire to the appropriate pin of VRH\_EN and VRL\_EN. After cutting the circuit trace, use of default reference voltages will require installing a 2-position header with a shunt jumper. Refer to the PCB schematic for further details.

# <span id="page-11-2"></span>**CUT-TRACE OPTIONS**

A CUT-TRACE is a component pad connected by a circuit trace. The cut-trace sets up default board operation. Cut-trace options allow the user to disconnect or modify on-board resource configurations. The cut-trace pad also allow for reestablishing the connection by installing surface mount, 1206 size, 0-ohm resistors or mod-wire. Normal operation of the development board generally does not require manipulating any CUT\_TRACE option.

- **CT1:** Removed Not Used.
- **CT2:** Removed Not Used.
- **CT3:** MCU Port M1/TXCAN signal to the CAN Controller Interface.
- **CT4:** MCU Port M0/RXCAN signal to the CAN Controller Interface.
- **CT5:** CAN Port Transceiver Enable. The default connections enables device output constantly. This connection enables the CAN Port transceiver output to the CAN bus. To use slew rate control or MCU controlled enable on the transceiver, this option should be cut and 1206 size resistor installed for slew rate control or a MCU I/O port attached for output enable control. See the PCA82C250 data sheet for application information.
- **CT6:** Vcc input to the LCD panel.
- **CT7:** GND input to the LCD. panel.

# <span id="page-11-3"></span>**PORTS AND CONNECTORS**

### <span id="page-12-0"></span>**Power Connectors**

Power connectors J1 and TB1 provide power input to the board. Voltage input should be limited to the range of +6VDC to +16VDC with +9VDC typical. Voltage should be applied to the board at either J1 or TB1 but not both. Applying input voltage to both input connectors at the same time will cause a supply conflict and damage the CML-12C32 may result.

Connector J1 accepts a standard 2.1mm barrel plug connector with positive voltage center. Connector TB1 accepts 18G – 24G solid copper wire. TB1 may also be used to gain access to on-board power levels +Vin, GND, or +5VDC for off-board use. The +5VDC output may be used to power off-board circuitry if desired. However, the voltage regulator output is internally limited to 250 mA.

# <span id="page-12-1"></span>**BUS\_PORT**

The BUS PORT provides access to Port E signal and to latched address signals. Care should be taken when using these signals. Excessive load may adversely affect MCU operation.

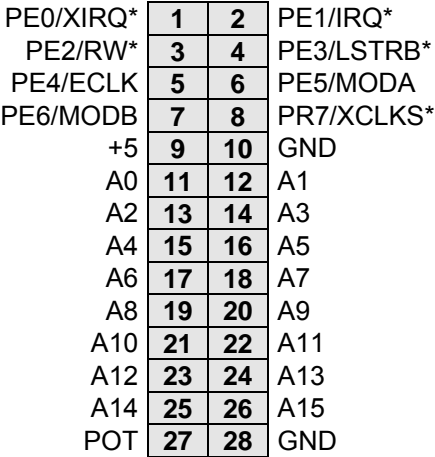

**A[15..0]** Latched Memory Addresses 0 to 15.

**PE[7..0]** MCU expanded bus control signals

# <span id="page-12-2"></span>**BDM PORT**

The BDM port is a 6-pin header compatible with the Motorola Background Debug Mode (BDM) Pod. This allows the connection of a background debugger for software development, programming and debugging in real-time without using HC12 I/O resources.

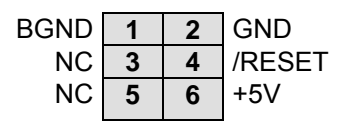

See the HC12 Technical Reference Manual for complete documentation of the BDM.

A Background Debug Module is available from the Axiom Manufacturing.

# <span id="page-13-0"></span>**MCU\_PORT**

The MCU PORT provides signal access between the MCU and the breadboard. This connector is designed to interface directly with the Axiom Manufacturing Project Board through a 60-pin ribbon cable. This connector will also support ribbon-cable connection to the Axiom Manufacturing MCU Project Board.

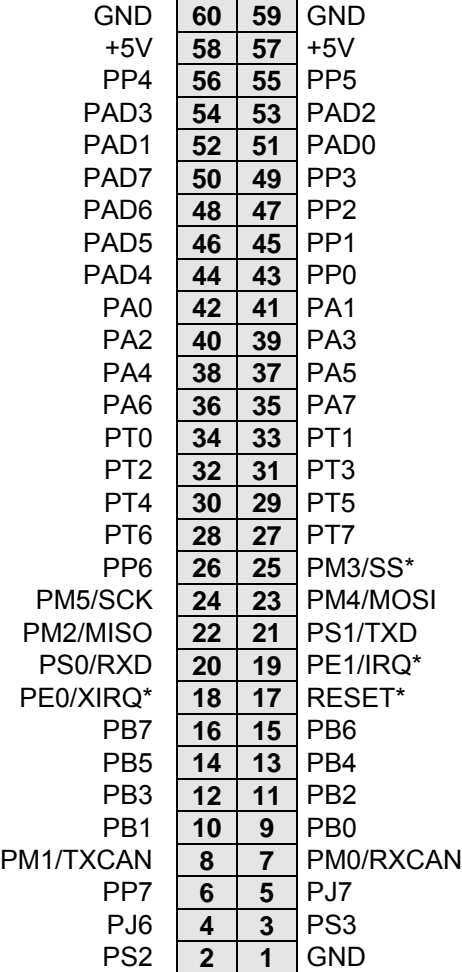

The **MCU\_PORT** provides access to the peripheral features and I/O lines of the HCS12.

\*\* Note signals with alternate connections on the development board:

PA[7..0]/AD[7..0] provide multiplexed address / data on the expanded mode MCU.

PB[7..0]/AD[7..0] provide multiplexed address / data on the expanded mode MCU.

PM[1..0]/[TXCAN, RXCAN] CAN channel to CAN Port transceiver.

PM[5..0] (SPI Port) provides LCD PORT serial interface.

PS[1..0] COM Port RXD, TXD provides serial RS-232 interface.

# <span id="page-13-1"></span>**KEYPAD / PORT P**

The KEYPAD / PORT-P connector supports connection of a passive 12-key or 16-key keypad. This connector also provides connection directly to Port P on the MCU. Current limit is not provided on any KEYPAD input and should be provided by the user if needed or desired.

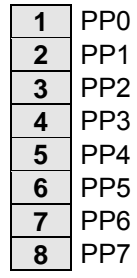

This interface is implemented as a software key scan. Use pins PP[3..0] as active high column driver outputs. Use pins PP[7..4] as row inputs. Each row input will read high when the associated row is active.

# <span id="page-14-0"></span>**COMMUNICATIONS**

The CML-12C32 board provides a single RS-232 communications port consisting of a 9-pin DSUB connector and an RS-232 transceiver. The transceiver (U7) provides RS-232 signal level to TTL/CMOS logic level translation. Serial communications signals TXD and RXD are routed from the transceiver to MCU. The remaining signals are available at test points located behind the COM connector. RTS has been biased properly to support 2-wire RS-232 communications.

#### <span id="page-14-1"></span>Figure 1: COM1 Connector

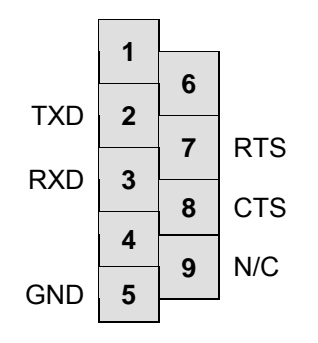

Female DB9 connector that interfaces to the MCU internal SCI serial port via the RS232 transceiver (U7). It provides simple 2wire asynchronous serial communications without flow control. Flow control is provided at test points on the board.

**Pins 1, 4, and 6 are connected together.**

# <span id="page-14-2"></span>**CAN PORT**

This port provides a CAN Bus interface associated with MCU CAN channel. The port has a CAN Transceiver (Philips PCA82C250) capable of up to 1M Baud data rate. The user may isolate the MCU CAN channel from the transceiver by cut-traces CT3, CT4, and CT5.

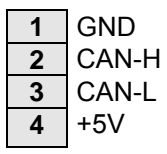

The CAN Port connector provides an interface to the MSCAN12 channel in the MCU.

#### **CAN BUS TRANSMIT ENABLE**

The CAN port transceiver transmit driver is enabled for maximum drive and minimum slew rate by default. The drive and slew rate may be adjusted by cutting cut-trace CT6 and adding a 1206 size surface mount resistor, see the PCA82C250 data sheet for details on resistor value selection.

CAN Bus Transceiver transmit enable control can be applied to the port using the RS tie pad. The user should select an available MCU I/O port to perform the transmit enable function and connect it from the MCU\_PORT pin to the RS pad as required. The transmit enable signal to the CAN transceivers is active low logic.

**NOTE: Cut-trace, CT6, must be open to use the transmit enable control signal.**

#### **CAN BUS TERMINATION**

The CAN port provides RC11, RC12, and RC13, 1206 SMT size, termination resistor locations on the bottom side of the CML-12C32 board. These termination resistors are not installed at the factory. The termination resistors provide optional bias and termination impedance for the CAN bus connected to the CAN Port. Type of wire media, data rate, length of wire, and number of CAN bus nodes all effect the requirement or value of the termination for the CAN bus. User should refer to particular application for termination requirements.

**RC11 CAN-H Bias Resistor:** Provides bias to ground potential.

**RC12 CAN Termination Resistor:** Provides end-point termination between CAN-H and CAN-L signal.

**RC13 CAN-L Bias Resistor:** Provides bias to +5V potential.

# <span id="page-15-0"></span>**LCD PORT**

The LCD PORT interface is connected to the MCU SPI port and uses a serial shift register to convert the data to parallel interface for LCD input. This is necessary due to the fast timing characteristics of the MCU data bus and the slow timing of standard LCD Modules. Example LCD Port assembly language driver software is provided on the support CD to demonstrate typical LCD module operation using this technique.

The installed interface, in default configuration, supports all OPTREX™ DMC series and similar displays with up to 80 characters in 4-bit bus mode and provides the most common pinout for a dual row rear mounted display connector. The LCD module VEE or contrast potential is set 0 Volts on this board. This configuration requires the LCD module be TN style (Standard Twist) and Reflective to support this VEE potential. The Axiom Mfg. HC-LCD is also compatible. The LCD Module is configured for Write only mode. It is not possible to read current cursor position or the busy status back from the module.

Connector J2 located directly adjacent to the installed LCD connector support LCD panels up to 160 characters in 4-bit bus mode. To implement a larger LCD panel, refer to the J2 descriptive text below for configuration information. Refer to the PCB schematic for further details.

#### <span id="page-15-1"></span>Figure 2: LCD Connector

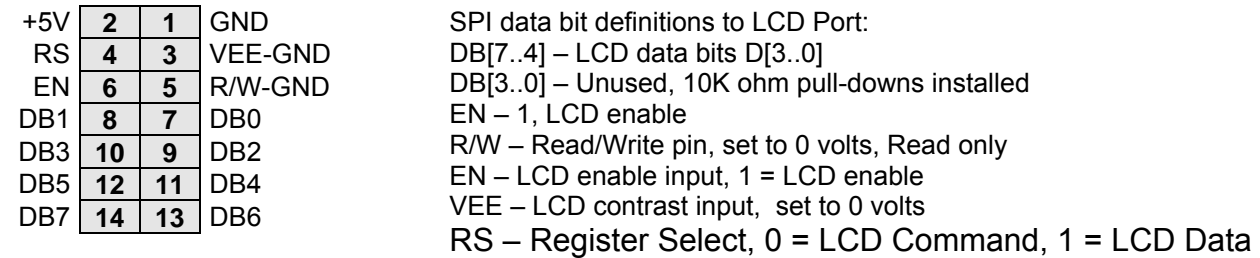

#### **NOTES**:

- 1) The above connector shows connections for a standard 80-character LCD panel.
- 2) The LCD write requires 3 SPI transfers. Transfer 1 provides data 0 3 and RS (register select) value. Transfer 2 provides the same data with the EN (D7) bit set. Transfer 3 provides same data with the EN bit clear.
- 3) Resistor R22 can be removed to apply and external VEE potential.
- 4) The LCD Port cannot be isolated from the MCU SPI port.

# <span id="page-16-0"></span>**J2 - LCD EXPANSION**

Header J2 allows the use of a 160-character LCD panel. Refer to LCD port section above for details on the LCD PORT. To implement this option, modification wire from J2-2 to the LCD panel must be installed. Also, the +5V and GND inputs on the LCD PORT connector must be reversed. This is accomplished using CT6 and CT7. GND must be connected to LCD PORT-2 and +5V must be connected to LCD PORT-1. Simply cut both cut-traces and use mod-wire to route power as needed. To revert to a standard 40-character LCD panel simply remove the installed mod-wire and 0-ohm, 1206 size, resistors across CT6 and CT7. A mod-wire jumper across each cut-trace will also suffice. Refer to the PCB schematic and the OPTREX<sup>TM</sup> LCD panel documentation for further details.

 $NC \mid 1 \mid 2 \mid EN1$  EN1 – LCD enable input,  $1 = LCD$  enable

### <span id="page-16-1"></span>**TEST POINTS**

The following test points are provided on the development board:

**VDD1/VDD2:** 2.5V digital logic voltage. Derived from the MCU internal voltage regulator.

- **XFC :** MCU PLL reference voltage and filter
- **VDDPLL :** 2.5V input to PLL
- **+5V:** Regulated +5 voltage
- **GND:** Ground plane reference
- **RTS** COM1 flow control signal Ready To Send. TTL/CMOS logic level.
- **CTS** COM1 flow control signal Clear To Send. TTL/CMOS logic level.
- **RS** Slew rate control for CAN Port

**Vref1** CAN Port reference voltage output

# <span id="page-16-2"></span>**TROUBLESHOOTING**

The CML-12C32 board is fully tested and operational before shipping. If it fails to function properly, inspect the board for obvious physical damage first. Verify the communications setup as described under GETTING STARTED and see the **Tips and Suggestions** section for more information.

The most common problems are improperly configured communications parameters, and attempting to use the wrong COM port.

- 1. Verify the power source. You should measure a minimum of 6 volts between the GND and +VIN connections on the TB1 power connector.
- 2. If no voltage is present, verify the wall plug connections to 115VAC outlet and the power

connector.

- 3. Verify the logic power source. Measure +5VDC between the GND and +5V connections on the TB1 power connector. If the +VIN supply is present and the +5V output is not present, immediately disconnect power from the board. Contact [support@axman.com](mailto:support@axman.com) by email for instructions; provide board name and problem.
- 4. Make sure that the RESET line is not being held low. Measure the voltage level at the RESET<sup>\*</sup> signal on the BUS\_PORT connector.
- 5. Verify the communications port is working by substituting a known good serial device or by doing a loop back diagnostic.
- 6. Ensure NO\_AUTO jumper is installed. This will prevent any loaded program from executing at power-on or RESET.
- 7. Disconnect all external connections to the board except serial cable and the wall plug.
- 8. Verify the presence of a 16MHz clock signal at the EXTAL input pin.
- 9. Contact [support@axman.com](mailto:support@axman.com) by email for further assistance. Provide board name and describe problem.

# <span id="page-17-0"></span>**Tips and Suggestions**

Following are a number of tips, suggestions, and answers to commonly asked questions that will solve many problem users have with the CML-12C32 development system. You can download the latest software from the Support section of our web page at:

[www.axman.com](http://www.axman.com/)

#### <span id="page-17-1"></span>**Utilities**

- Make sure all jumpers are set correctly if trying to program memory or start the utilities.
- Make sure the serial cable is bi-directional and connected securely to both the PC and the board.
- Make sure the serial cable is connected to the correct serial port.
- Make sure the power is supplied to the board. Only use a 9 volt, 200mA minimum wall adapter, or DC power supply set to provide 9V output to the board. If applicable, make sure the power strip is turned on.
- Make sure you load your code to an address space that actually exists. See the Memory Map if you're not sure. MCU mode (single chip or expanded) changes the memory map.
- If debugging under embedded monitor, make sure you're not over-writing reserved internal SRAM.
- If running in a multi-tasking environment (such as Windows) close all programs in the background to reduce the potential for conflicts.

#### <span id="page-18-0"></span>Code Execution

- Use the GO command to use breakpoints when executing under the monitor. Breakpoints may not be acknowledged if the CALL command is used.
- If using Autostart, make sure program code is loaded at address **\$8000**
- When running code stand-alone, initialize ALL peripherals used by the micro, including the Stack, Serial Port, and pseudo Interrupt vectors, etc.
- Either reset the COP watchdog timer in the main program loop or disable it when not running in monitor or BDM mode. The MCU may enable this by default and if not handled properly the MCU will reset periodically.

# <span id="page-18-1"></span>**LCD Codes**

LCD Command Codes control the operation of the LCD panel. The table below gives each command code, its effect, and its execution time.

# <span id="page-18-2"></span>**LCD COMMAND CODES**

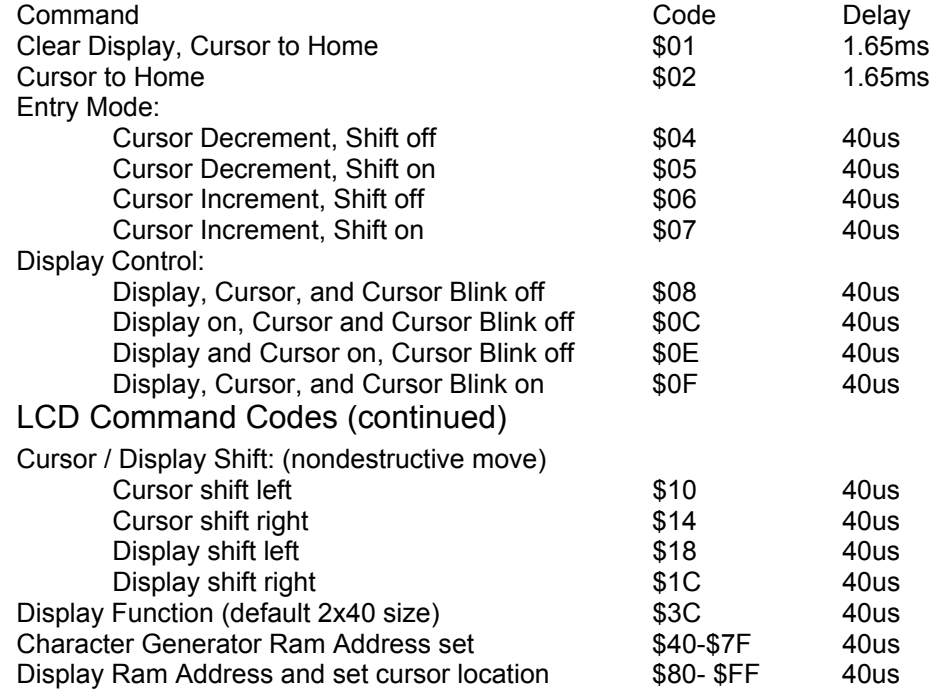

LCD Character Codes are the ASCII representations for the characters displayed on the LCD panel. Many ASCII characters cannot be displayed and are used for other purposes. The table below lists the ASCII codes that can be displayed and the corresponding character produced.

### <span id="page-19-0"></span>**LCD Character Codes**

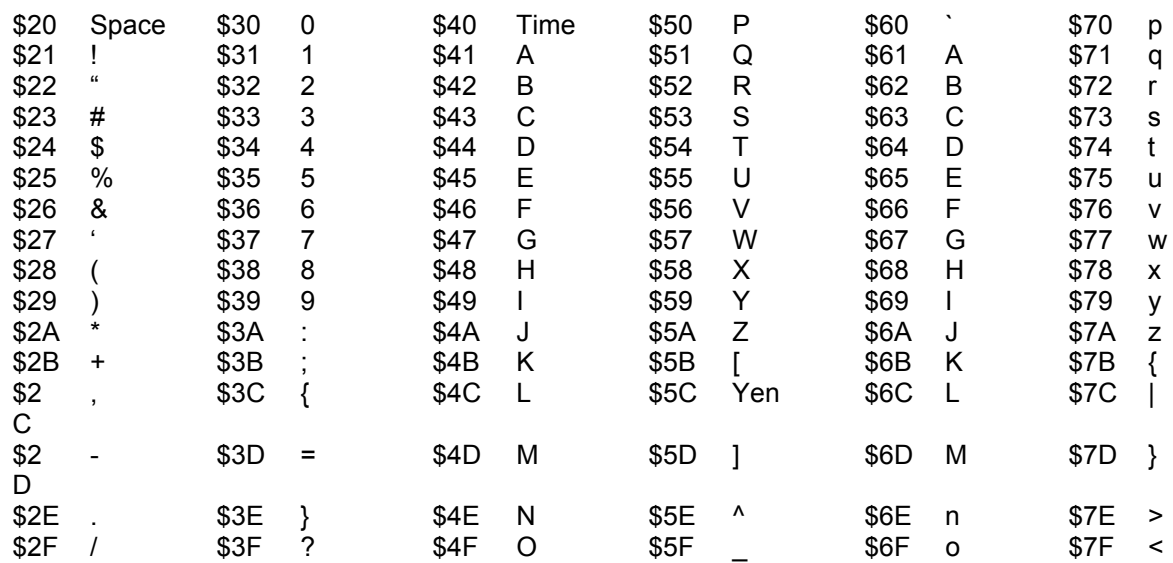

# <span id="page-19-1"></span>**MON12 OPERATION**

The following section describes the operation of the pre-loaded MON12 ASCII monitor. At power-on or after RESET, the board will produce a text message at the connected terminal. If no text message is produced, the board has been pre-loaded with a serial monitor. Refer to Appendix A for details on the operation and functionality of the serial monitor.

Mon12 is an embedded monitor/debug utility that allows loading a compiled software program (S-record) into Ram memory for testing and debug. The monitor may control the execution of the software by using the SWI software interrupt service. Other features allow memory and register locations to be examined or modified.

Communication with the monitor is provided through the MCU SCI0 serial port or COM port on the development board. Default settings are 38.4 K bps with 8/n/1 bit settings. Flow control is not provided so the host PC communication software should be set to None or Hardware flow control. AxIDE utility software is recommended for use on a Windows based host PC.

The monitor relies on resources from the MCU target to provide the monitor environment. This includes 16K bytes of flash memory and 512 bytes of internal ram memory. The user must respect the monitor's memory map when using the monitor to help debug code. Restricted memory areas:

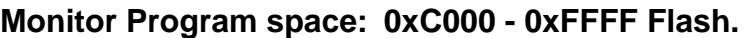

**Monitor Data space: 0x0E00 - 0x0FFF, Internal Ram.**

#### **Monitor Console: COM Port and SCI0.**

Monitor use redirects the interrupt vectors through a RAM based interrupt table, initializes the SCI0 serial port, the MCU Flash and EPROM programming clock rates, the 8 MHz E-clock,

and detects auto-start enabled operation. The MCU memory map is fixed under monitor operation.

# <span id="page-20-0"></span>**AUTOSTART**

The embedded Monitor supports Autostart to launch user application code at Reset. If the NO\_AUTO jumper is removed at power-on, the monitor executes program code located at FLASH location \$8000. If program code at \$8000 fails to execute as expected, follow the troubleshooting tips above to debug. The following steps illustrate how to execute user code out of RESET or at power-on.

- 1. Relocate application code to address **\$8000**.
- 2. Remove the No\_Auto jumper
- 3. Apply power or press the RESET button.

<span id="page-20-1"></span>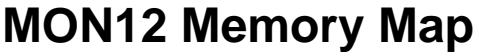

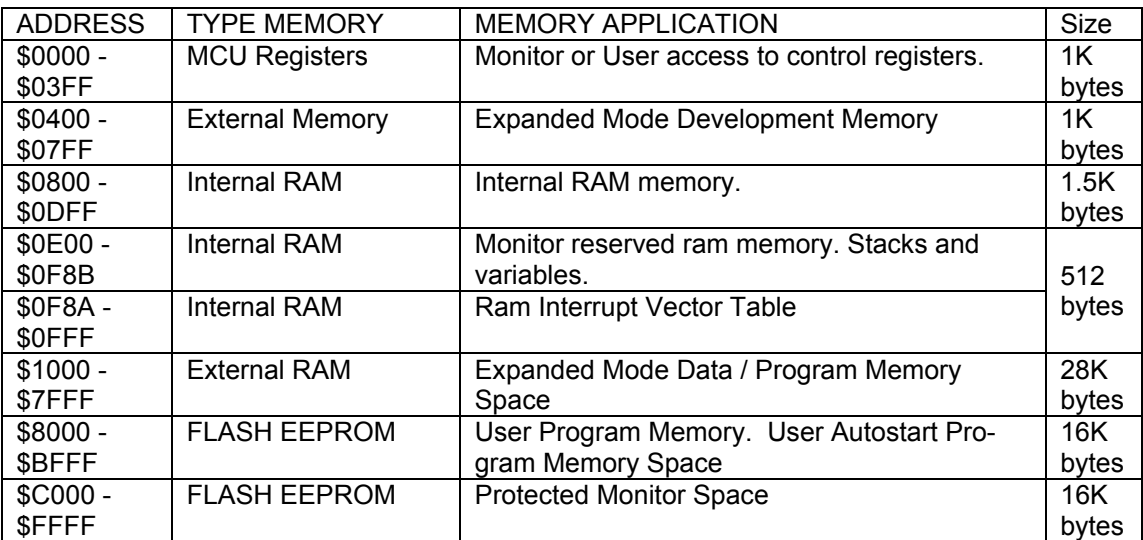

The monitor relocates hardware interrupt vectors in the monitor data space from 0x0F8A - 0x0FFF. The vectors are in the same order as the default hardware table for the MCU located at address 0xFF8A - 0XFFFF (see table). The Reset vector is reserved, user should use Auto Start for to start applications from Reset.

#### **MON12 operation notes:**

- 1. At startup, the CML-12C32monitor allows the user to select operating mode. Type "E" at the prompt to select Expanded Mode operation, any other key selects Single-Chip operation.
- 2. The monitor application configures target MCU for 8MHz E-clock, lower flash block disabled from memory map, and external access clock stretch set to 3 cycles. User can increase clock speed in an application by modifying PLL control and setting new baud rate for serial port. Defaults monitor setup returns when the MCU is Reset.
- 3. Mon12 will not trace into interrupts. To trace an interrupt service set a breakpoint in the service routine and then trace.
- 4. Mon12 trace is limited to expecting the next linear address. Program counter modification, branches, calls, or subroutines will not trace correctly.
- 5. Monitor start-up procedure:
- A) Determine if Auto Start is enabled and execute code at address **\$8000**.
- B) Set Stack, Initialize memory map, and SCI0 port and send prompt.
- C) Receive first character from Console port and execute monitor if ASCII text / command; else start utility mode for programming services.

### <span id="page-21-0"></span>**Mon12 Monitor Commands**

BF <StartAddress> <EndAddress> [<data>] Block Fill memory range with data BR [<Address>] Set/Display user breakpoints CALL [<Address>] Call user subroutine at <Address> GO [<Address>] Begin/continue execution of user code *HELP Display the Mon12 command summary* LOAD [P] Load S-Records into memory, P = Paged S2 MD <StartAddress> [<EndAddress>] Memory Display Bytes MM <Address> Modify Memory Bytes (8 bit values)<br>MW <Address> MW <Address> MODIFY Modify memory Words (16 bit values) MOVE <StartAddress> <EndAddress> <DestAddress> RD **Display all CPU registers** OFFSET – [arg] CFFSET – [arg] Proceed Continue program execution RM **RM RM Modify CPU Register Contents** STOPAT <Address> Trace until address T [<count>] Trace <count> instructions

Modify memory Words (16 bit values) Move a block of memory

*Items in Italics are not implemented at this time.*

### <span id="page-22-0"></span>**Monitor Utility Jump Table**

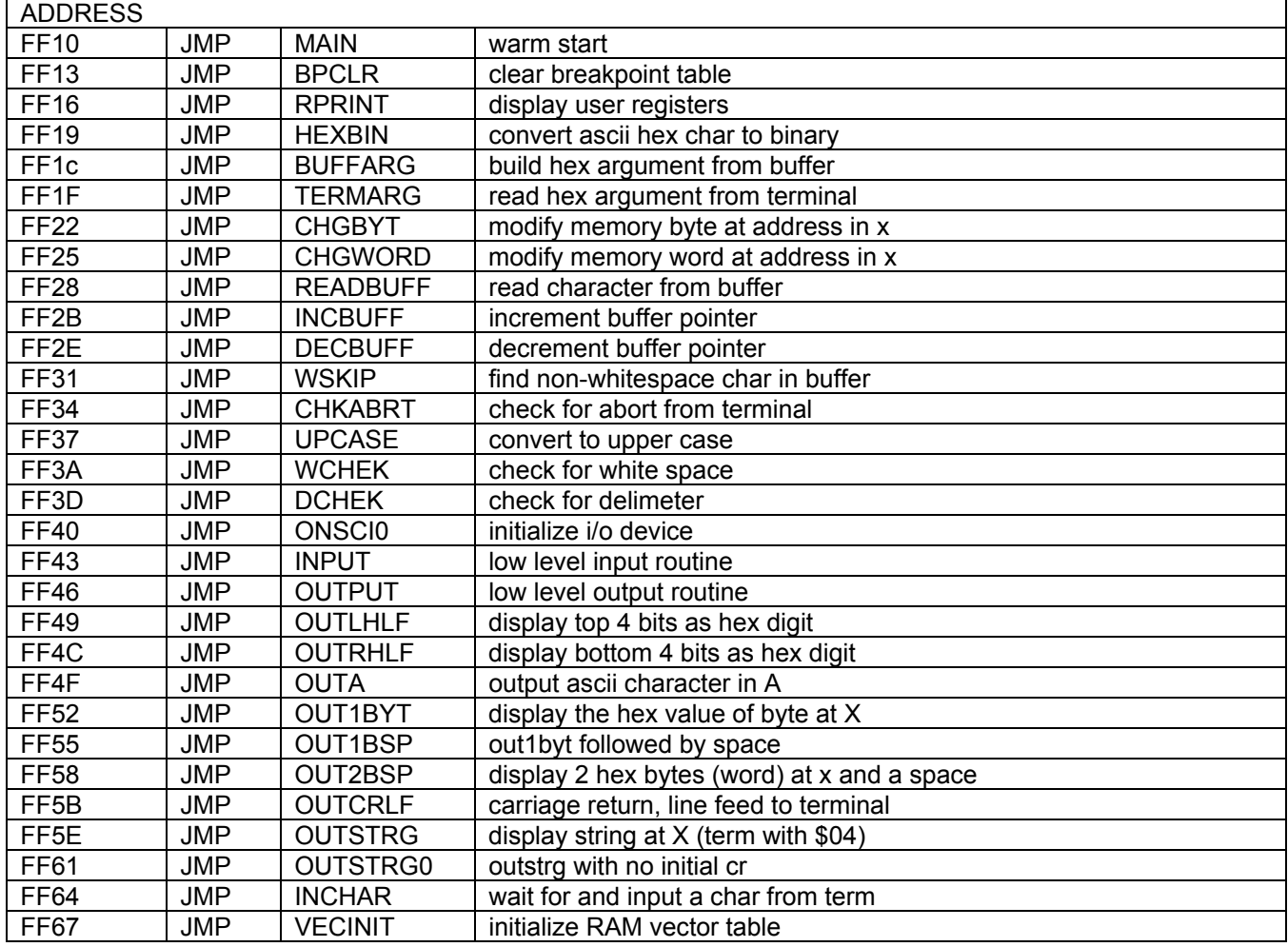

### <span id="page-22-1"></span>**MON12 Interrupt Support**

All interrupt services under MON12 are provided through the ram vector table, see the table below. Each location in the table is initialized to a value of \$0000 to cause the trap of an unscheduled interrupt. Any nonzero value will allow the interrupt to proceed to the user's service routine that should be located at the provided address value. Interrupt service delay is plus 21 cycles over standard interrupt service.

To use vectors specified in the table, the user must insert the address of the interrupt service routine during software initialization into the ram interrupt table. For an example, for the IRQ vector, the following is performed:

Example: IRQ Service routine label = IRQ\_SRV Ram Vector Table address is defined in table below, IRQ vector definition: VIRQ EQU \$3EF2 ; define ram table vector location

Place IRQ service routine address in the table: MOVW #IRQ\_SRV,VIRQ

This vector initialization should remain after debug when auto start will launch the user's application. Note that the user interrupt service routines must be located in the \$4000 - \$7FFF address range for correct operation. See Autostart for more details.

# <span id="page-23-0"></span>**Monitor Interrupt Vector Table**

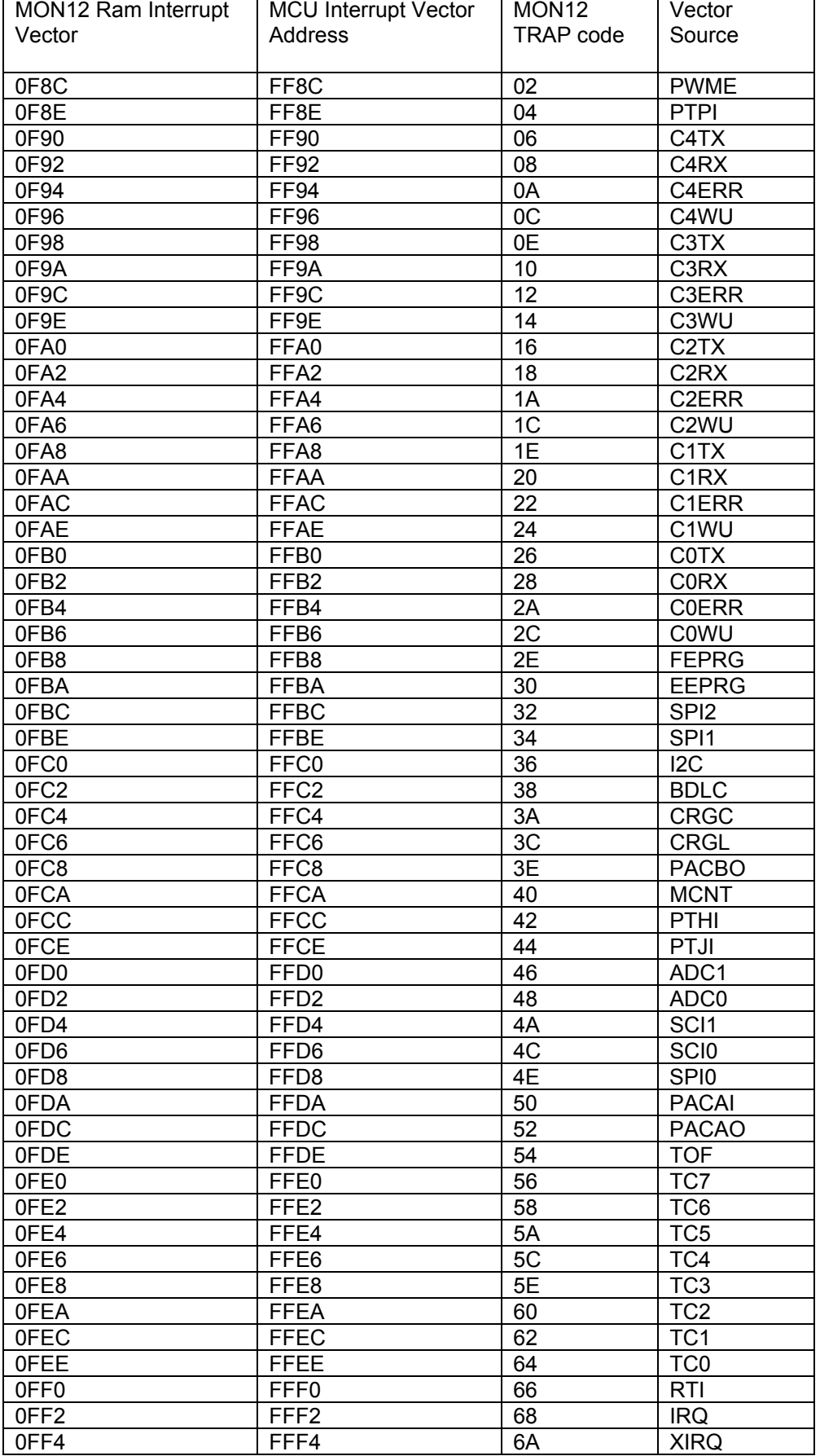

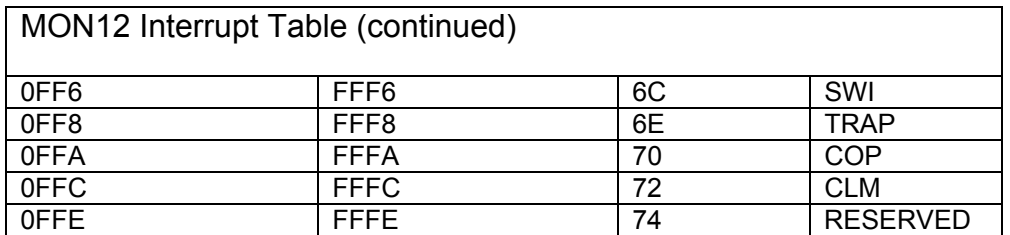

# <span id="page-24-0"></span>**BDM OPERATION**

BDM operation on the CML-12C32 board emulates supported HC(S)12 internal flash memory in external ram. This feature allows BDM's (Background Debug Modules) such as the AX-BDM12 to load and control the execution of code being developed without the necessity of the internal flash memory being programmed repeatedly during the development process. This feature improves update time and allows the use of software breakpoints instead of being limited to only 2 hardware breakpoints.

Operation Notes for BDM use:

- 1) The BDM initialization of the HC12 should set the correct operating MODE (expandedwide for external memory access). The LSTRB, RW, ROMEN, and Stretch configuration bits should be set for proper external memory access operation. The Axiom support CD contains sample set-up macros for the USB\_BDM.
- 2) While using the BDM, the user has full control over the memory map and hardware resources of the HCS12. No MCU resources are reserved for monitor use and the MCU interrupt vector table, located at 0xFF8C - 0xFFFF, may be used.

# **APPENDIX A**

# **HCS12 SERIAL MONITOR OPERATION**

This CML-12C32 contains the HCS12 Serial Monitor instead of the MON12 monitor mentioned in the User Guide. This addendum provides a brief description of this serial monitor program. Further details may be found in Application Note AN2548 from Freescale Semiconductor. This board also contains a small demo program that flashes LED1 and LED2 has been loaded to simulate application code startup.

The 2K byte serial monitor program provides RS-232 serial interface to a host PC. The monitor is compatible with Metrowerks CodeWarrior and other serial monitor interface IDE's. It is not compatible with ASCII interface programs such as hyperterm or AxIDE. The monitor supports 23 primitive commands to control the target MCU. To allow a user to specify the address of each interrupt service routine, this monitor redirects interrupt vectors to an unprotected portion of FLASH just before the protected monitor program.

The monitor uses the SCI0 serial interface to communicate with the host PC. The monitor must have exclusive use of the serial port to work correctly. This monitor accommodates RS-232 serial communications through SCI0 at 115.2 K bps.

### **SERIAL MONITOR MEMORY MAP**

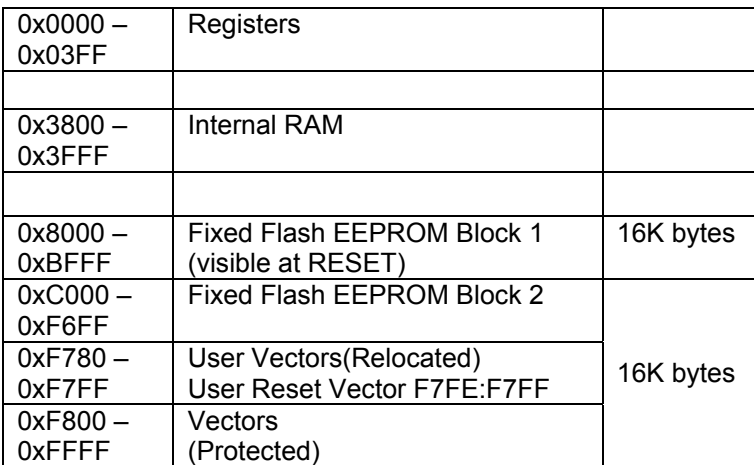

**NOTE:** Although the monitor does not support external memory, the user can enable external memory accesses in the unfilled areas of the memory map.

# **CONFIGURATION**

The CML-12C32 boots to user application code out of RESET if the pseudo-reset (F7FE:F7FF) vector is programmed. Pressing SW1 after user application code executes has no effect. A small demo program to flash LED1 and LED2 has been preloaded at the factory.

To boot to the serial monitor, simply press and hold SW1 while applying power or pressing the RESET button. The CML-12C32 will boot to monitor mode if the pseudo-reset vector is not programmed also.

# **APPENDIX B**

### **BILL OF MATERIALS**

<span id="page-26-1"></span><span id="page-26-0"></span>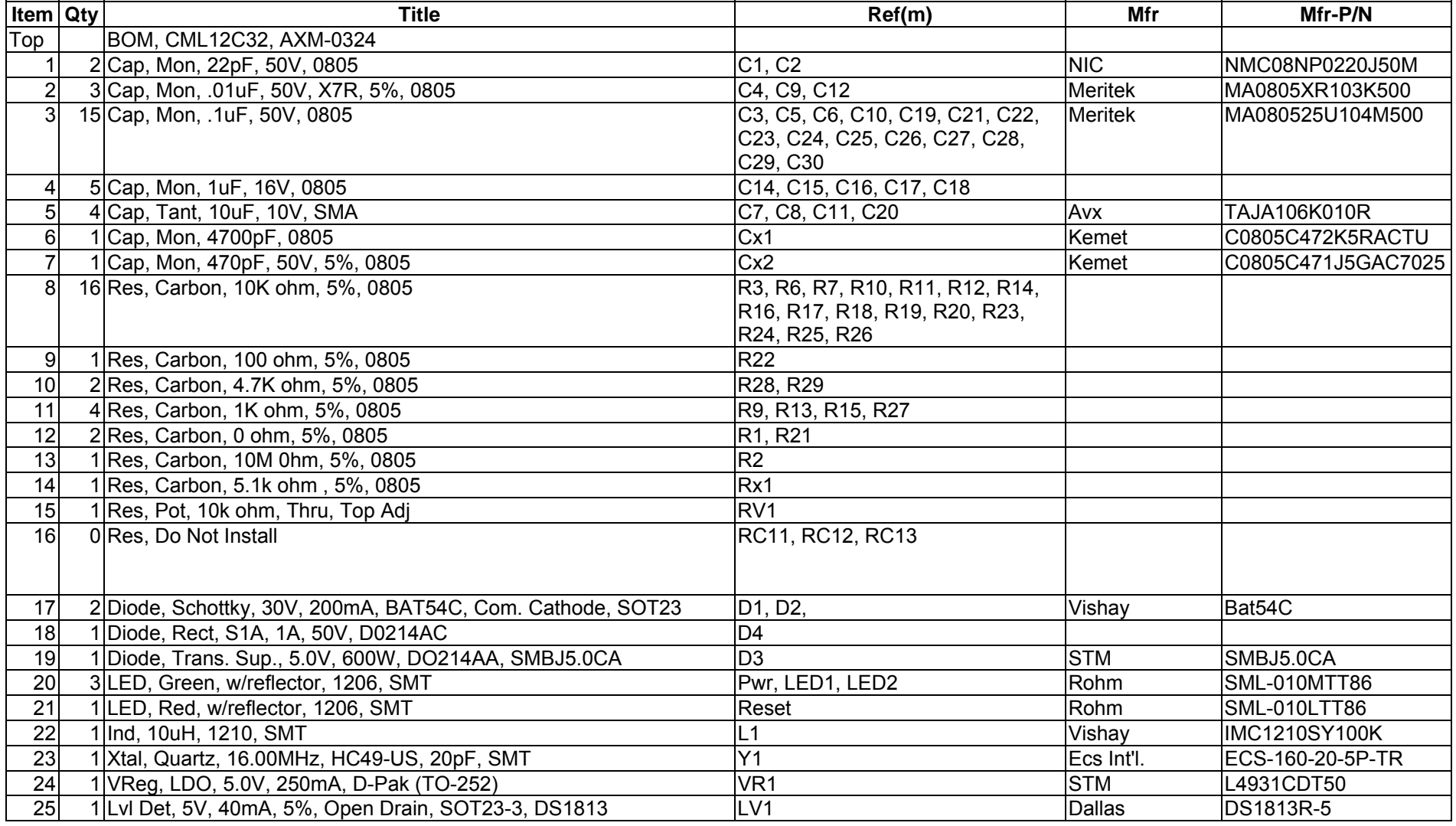

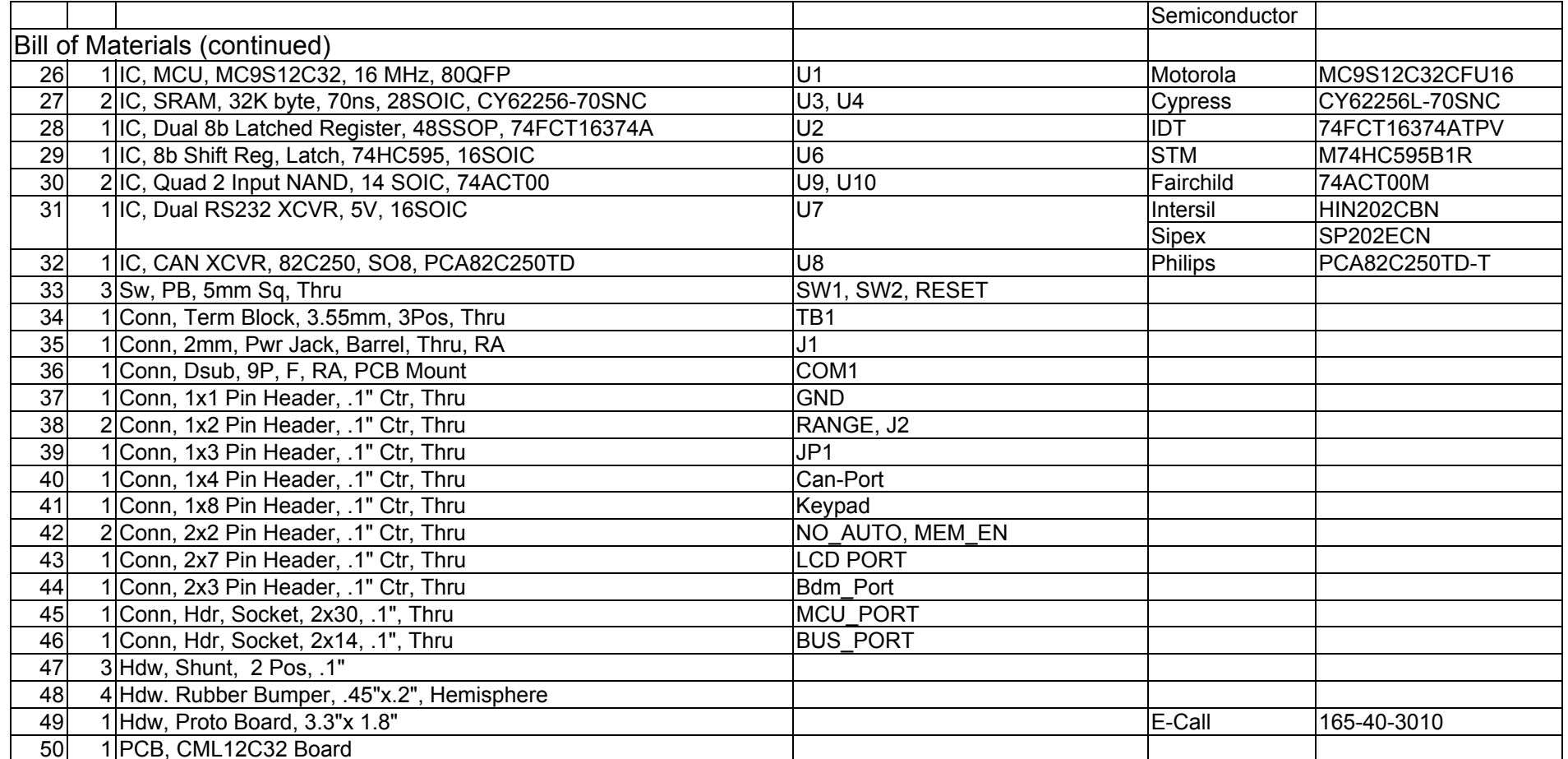

# **Mouser Electronics**

Authorized Distributor

Click to View Pricing, Inventory, Delivery & Lifecycle Information:

[Freescale Semiconductor](http://www.mouser.com/Freescale-Semiconductor): [CML12C32SLK](http://www.mouser.com/access/?pn=CML12C32SLK)